## EXPORTING FROM **Triana**

UPLOAD GUIDE

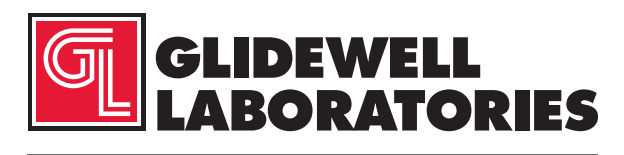

866-497-3692 • glidewelldental.com

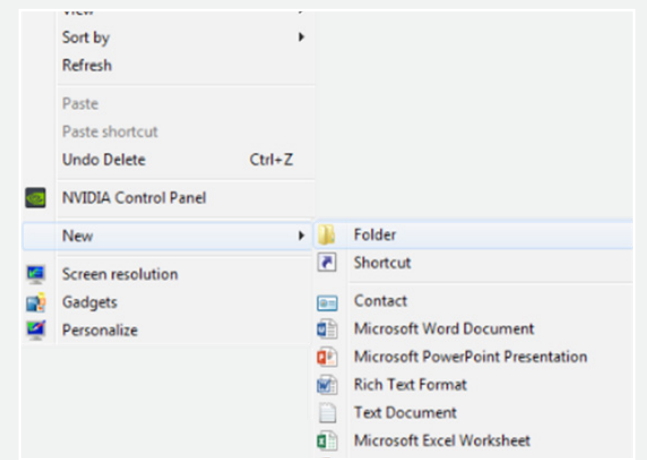

*Step 1: Right-click on an empty space on your desktop to create a new folder ("New" → "Folder"). Type in the patient name and click "Enter".*

| Patient Name<br>Gender<br>$\overline{a}$ | Patient ID<br>Access Number<br>Category<br>$\mathbf{v}$ $\mathbf{r}$<br>$\mathbf{v}$ |                |              |              | Referring Physician<br>$\blacksquare$ | All<br>T<br>1M<br>1W<br>2W<br>To<br>From<br>ßv.<br><b>旧</b><br>1/1/2001<br>7/18/2017<br>$\mathbf{v}$ |         |                 |               |
|------------------------------------------|--------------------------------------------------------------------------------------|----------------|--------------|--------------|---------------------------------------|----------------------------------------------------------------------------------------------------|---------|-----------------|---------------|
| ID                                       | Name                                                                                 | <b>PX</b>      | OX CT        |              | Date/Time                             | Access Num.                                                                                          | Gender  | Social security | Date of birth |
| 8504                                     |                                                                                      | $\mathbf{1}$   | $\Omega$     | $\circ$      | 2017/07/10-08:23:57                   |                                                                                                    | M       |                 |               |
| 1061                                     |                                                                                      | 1              | $\Omega$     | $\Omega$     | 2017/06/28-16:19:20                   |                                                                                                    | $\circ$ |                 |               |
| 1061                                     |                                                                                      | $\Omega$       | $\Omega$     | $\Omega$     | 2017/06/28-16:19:19                   |                                                                                                    | $\circ$ |                 |               |
| 8465                                     |                                                                                      | 1              | 18           | $\circ$      | 2017/06/28-12:23:30                   |                                                                                                    | F       |                 |               |
| 8554                                     |                                                                                      | $\overline{1}$ | $\circ$      | $\circ$      | 2017/06/20-16:12:51                   |                                                                                                    | $\circ$ |                 |               |
| 8554                                     |                                                                                      | $\Omega$       | $\circ$      | $\Omega$     | 2017/06/20-16:12:50                   |                                                                                                    | $\circ$ |                 |               |
| 8467                                     |                                                                                      | $\mathbf{1}$   | $\circ$      | $\circ$      | 2017/06/19-11:43:27                   |                                                                                                    | M       |                 |               |
| 8442                                     |                                                                                      | $\circ$        | $\circ$      | $\circ$      | 2017/06/15-11:56:10                   |                                                                                                    | $\circ$ |                 |               |
| 8442                                     |                                                                                      | $\overline{1}$ | $\circ$      | $\mathbf{1}$ | 2017/06/15-11:53:31                   |                                                                                                    | $\circ$ |                 |               |
| 8448                                     |                                                                                      | $\circ$        | $\mathbf{O}$ | $\mathbf{1}$ | 2017/06/14-10:17:59                   |                                                                                                    | $\circ$ |                 |               |
| 8461                                     |                                                                                      | t              | $\circ$      | $\circ$      | 2017/06/12-17:03:09                   |                                                                                                    | M       |                 |               |
| 17101                                    |                                                                                      | $\overline{1}$ | $\circ$      | $^{\circ}$   | 2017/06/06-14:04:59                   |                                                                                                    | F       |                 |               |
| 10274                                    |                                                                                      | $\mathbf{1}$   | 18           | $\Omega$     | 2017/06/06-09:39:52                   |                                                                                                    | F.      |                 |               |
| 16994                                    |                                                                                      | 1              | $\Omega$     | $\Omega$     | 2017/06/01-08:47:29                   |                                                                                                    | $\circ$ |                 |               |
| 16261                                    |                                                                                      | ï              | $\circ$      | $\circ$      | 2017/05/24-14:02:55                   |                                                                                                    | $\circ$ |                 |               |
| 16261<br>$\left  \cdot \right $          |                                                                                      | $\Omega$       | $\Omega$     | $\circ$      | 2017/05/24-14:02:54                   |                                                                                                    | $\circ$ |                 | ٠f            |

*Step 2: From the database, select the patient and click "Export".*

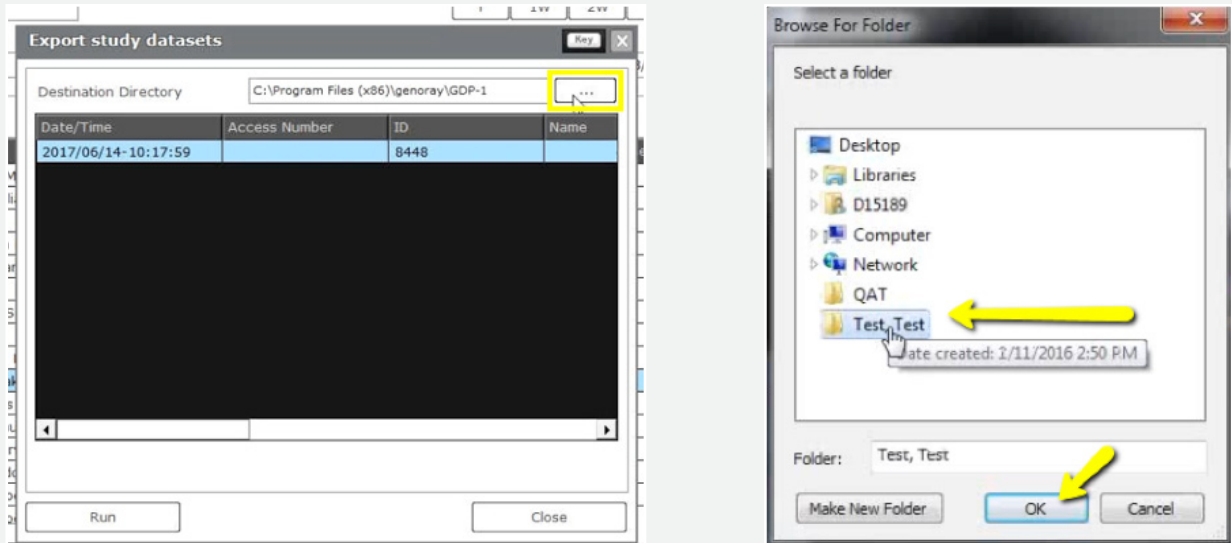

*Step 3: Select the scan and click the "…" button. Select the newly created folder of the patient on your desktop and click "OK".*

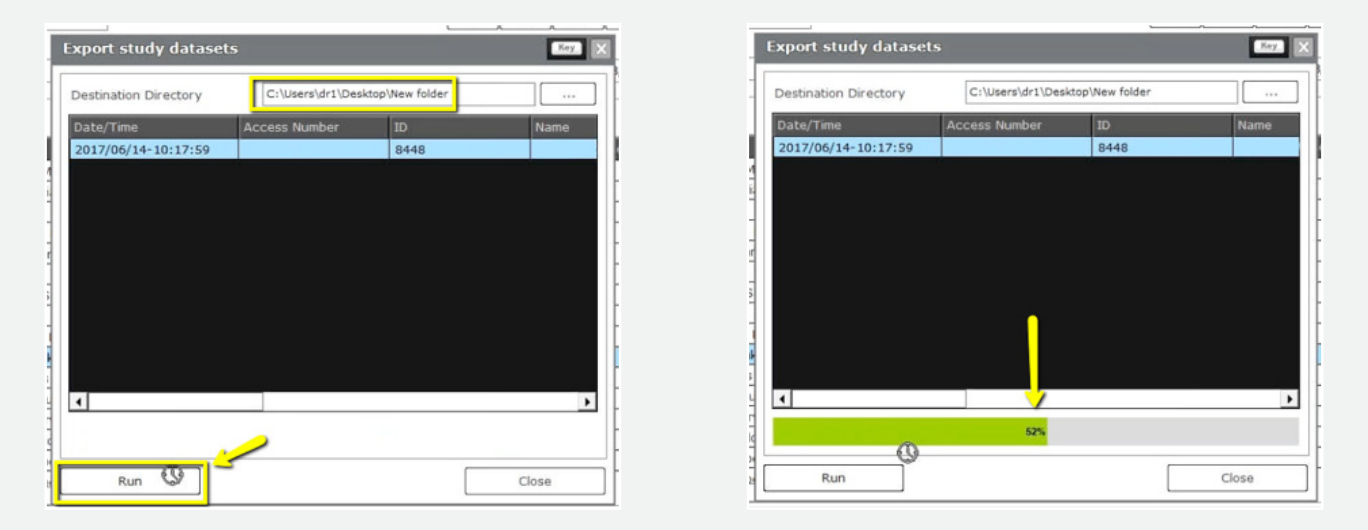

*Step 4: Confirm the correct patient folder has been selected and click "Run", and a progress bar will start loading.*

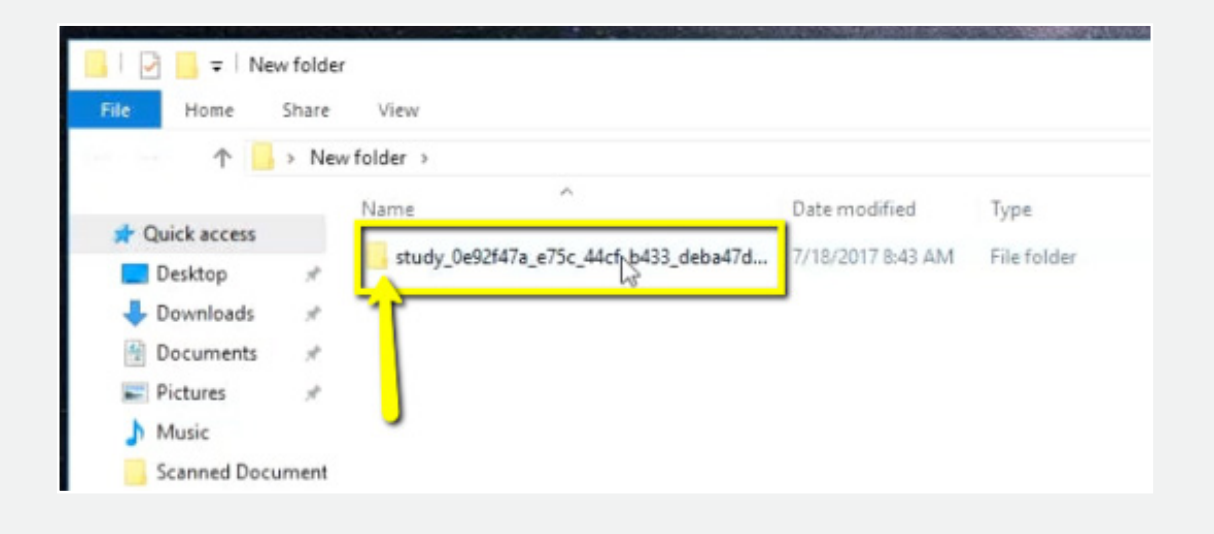

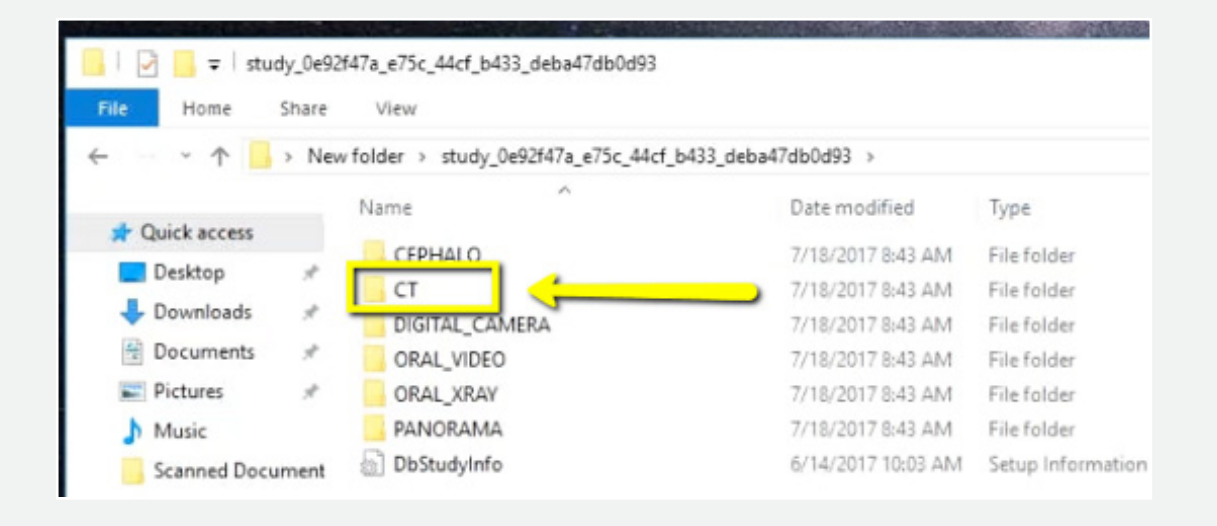

*866-497-3692 • glidewelldental.com • DTP@glidewelldental.com*

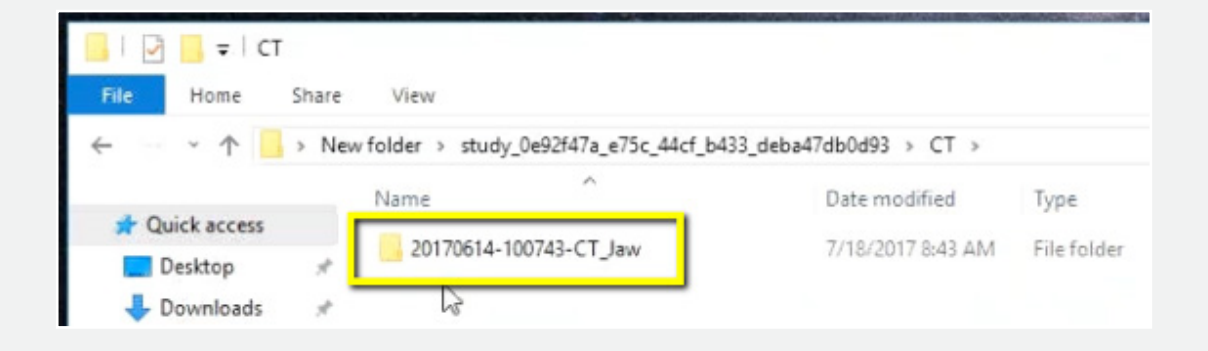

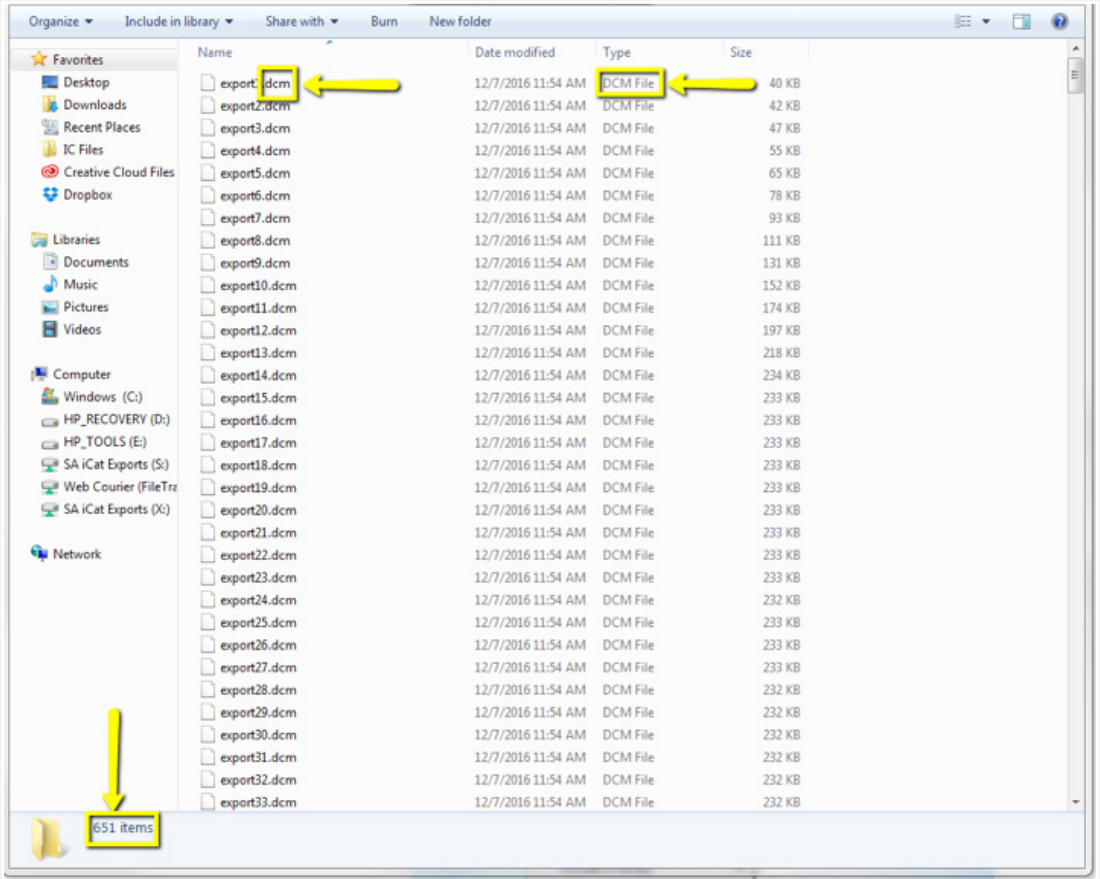

*Step 5: After exporting, go the patient's folder and double-click to open. Double click on the folders "Study"* ➔ *"CT"* ➔ *"CT\_Jaw"* ➔ *"SliceData". The folder should have several hundred files.*

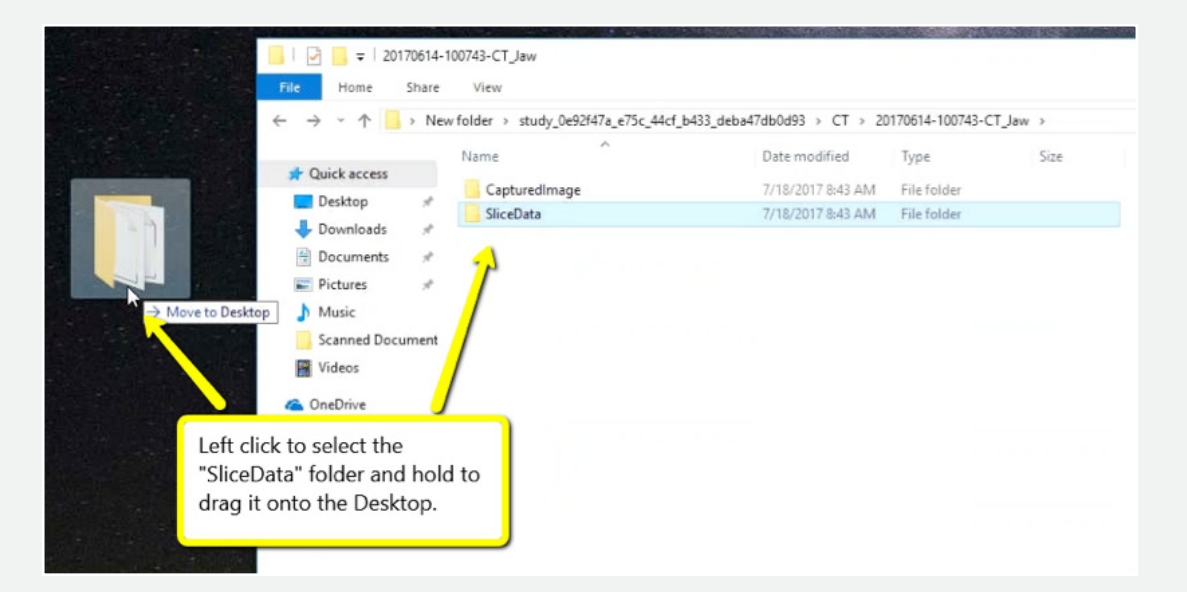

*Step 6: Drag the "SliceData" folder to your desktop.*

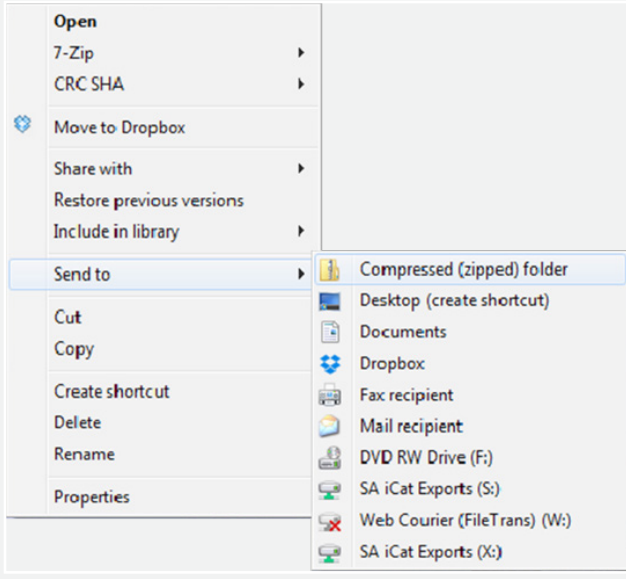

*Step 7: On your desktop, right-click on the patient's folder to send to a compressed folder ("Send to"* ➔ *"Compressed (zipped) folder"). A duplicate folder will be created with either a zipper or a blue "Z". Note: If following a Dual Scan Protocol, zip scans individually and label accordingly (i.e., "Patient Scan" and "Dental Scan").*

*866-497-3692 • glidewelldental.com • DTP@glidewelldental.com*

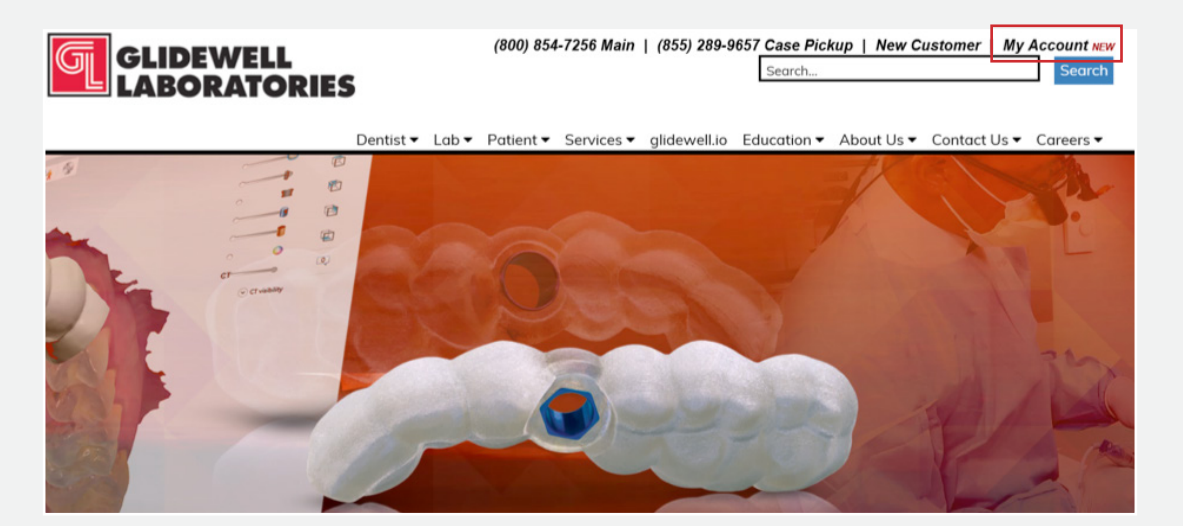

6 *Step 8: Upload your case on glidewelldental.com, then click and log in to "My Account". Note: Use Google Chrome when uploading your case; additionally, if you do not have an account, please contact us and we will set it up for you. Your scan can also be sent on a disc or USB drive via standard shipping methods if digital upload is not possible.*

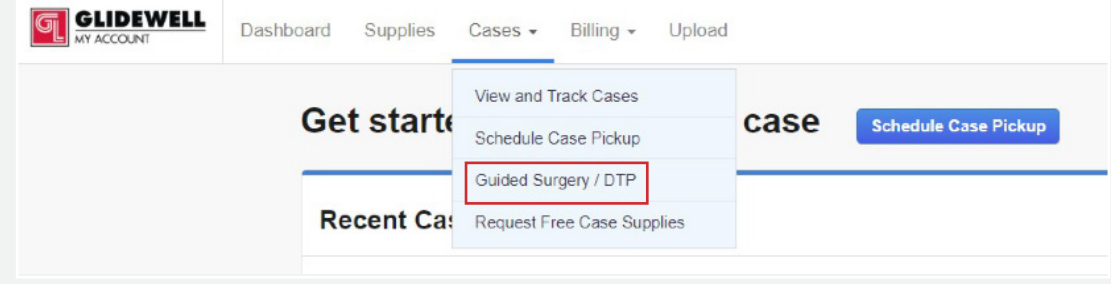

*Step 9: Select "Cases"* ➔ *"Guided Surgery/DTP".*

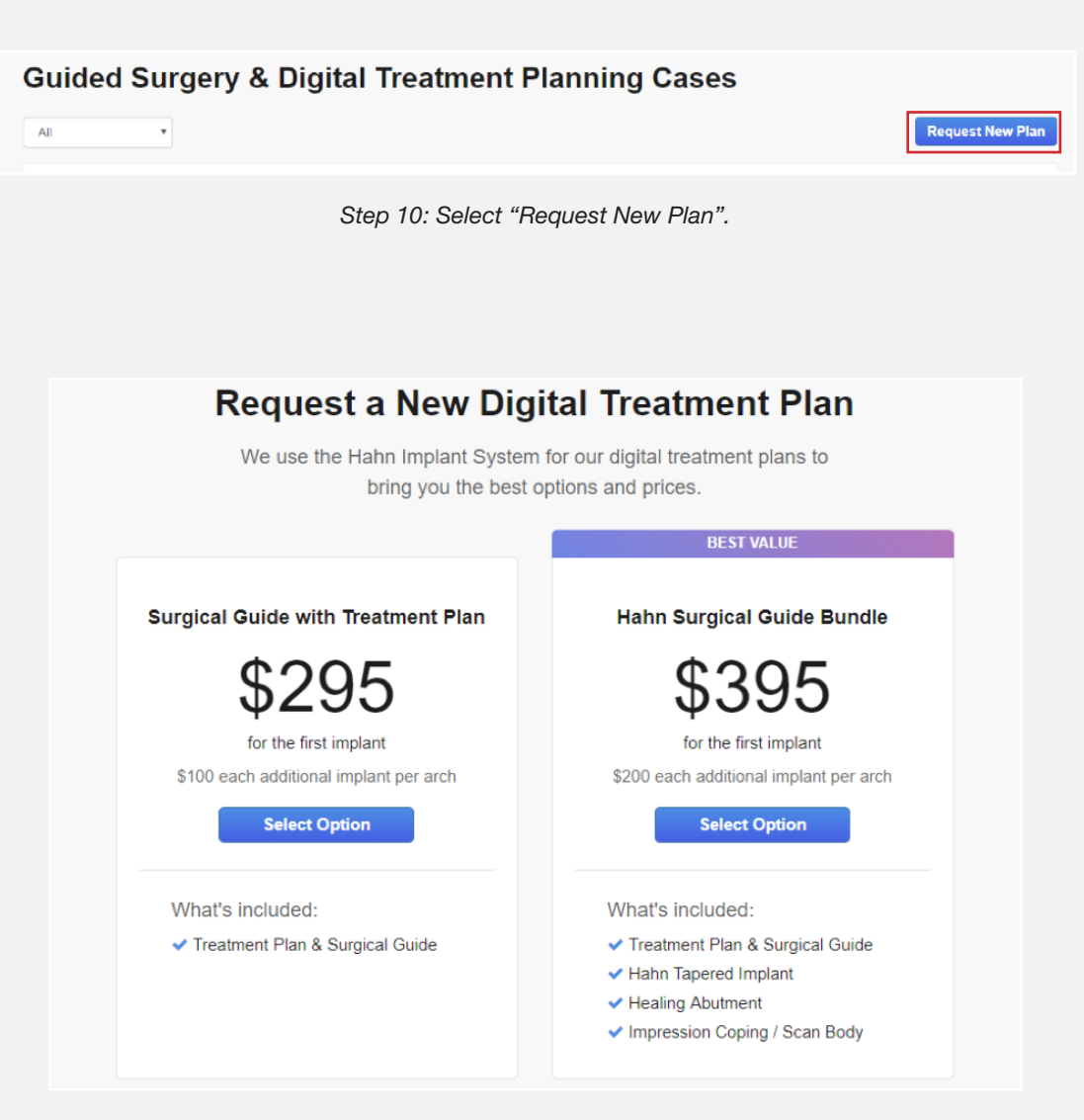

*Step 11: Select desired package.*